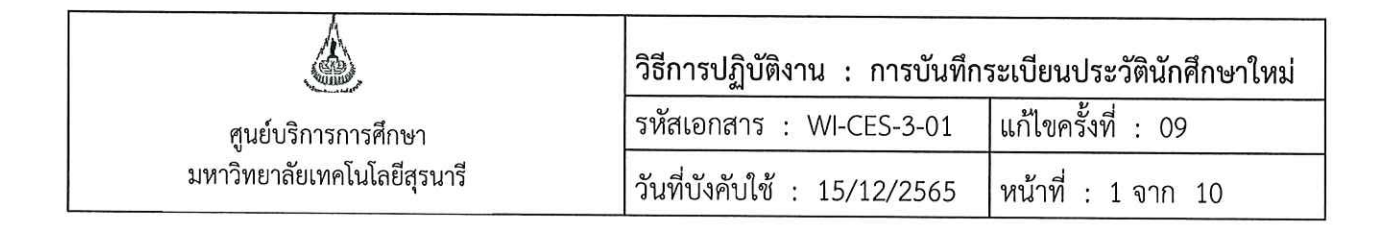

# วิธีการปฏิบัติงาน (WORK INSTRUCTION)

- ชื่อเอกสาร : การบันทึกระเบียนประวัตินักศึกษาใหม่
- รหัสเอกสาร **WI-CES-3-01**  $\ddot{\cdot}$
- แก้ไขครั้งที่  $\ddot{\cdot}$ 09
- วันที่บังคับใช้  $\cdot$ 15/12/2565

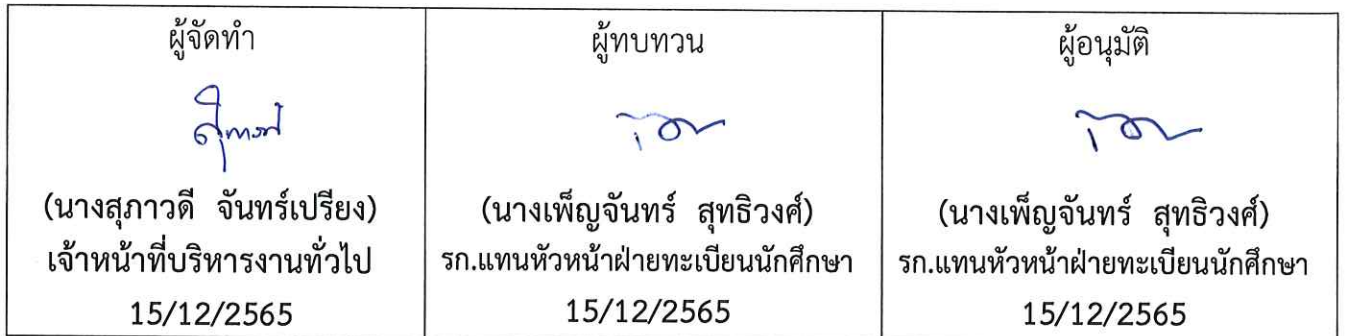

DOCUMENT CONTROL ISO-CES

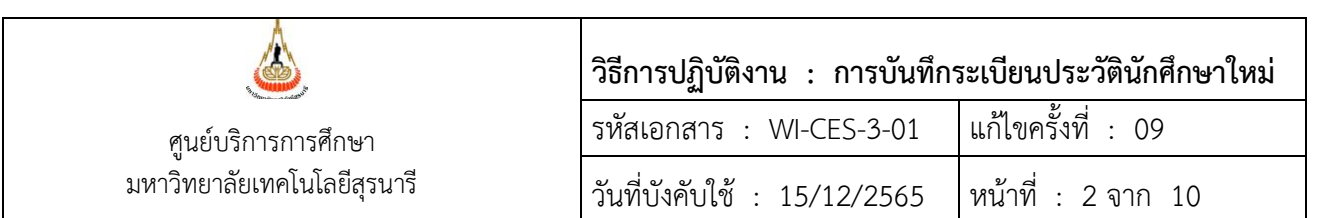

# **1. วัตถุประสงค์**

เพื่อให้ผู้ปฏิบัติงานได้เข้าใจขั้นตอนการปฏิบัติงาน วิธีการตรวจข้อมูลในระบบ และวิธีการตรวจสอบ ข้อมูลให้ตรงตามหลักฐานที่นักศึกษาบันทึกข้อมูลขึ้นทะเบียนนักศึกษาในระบบทะเบียนและประเมินผล online และการ Upload file ข้อมูล

#### **2. วิธีการปฏิบัติงาน**

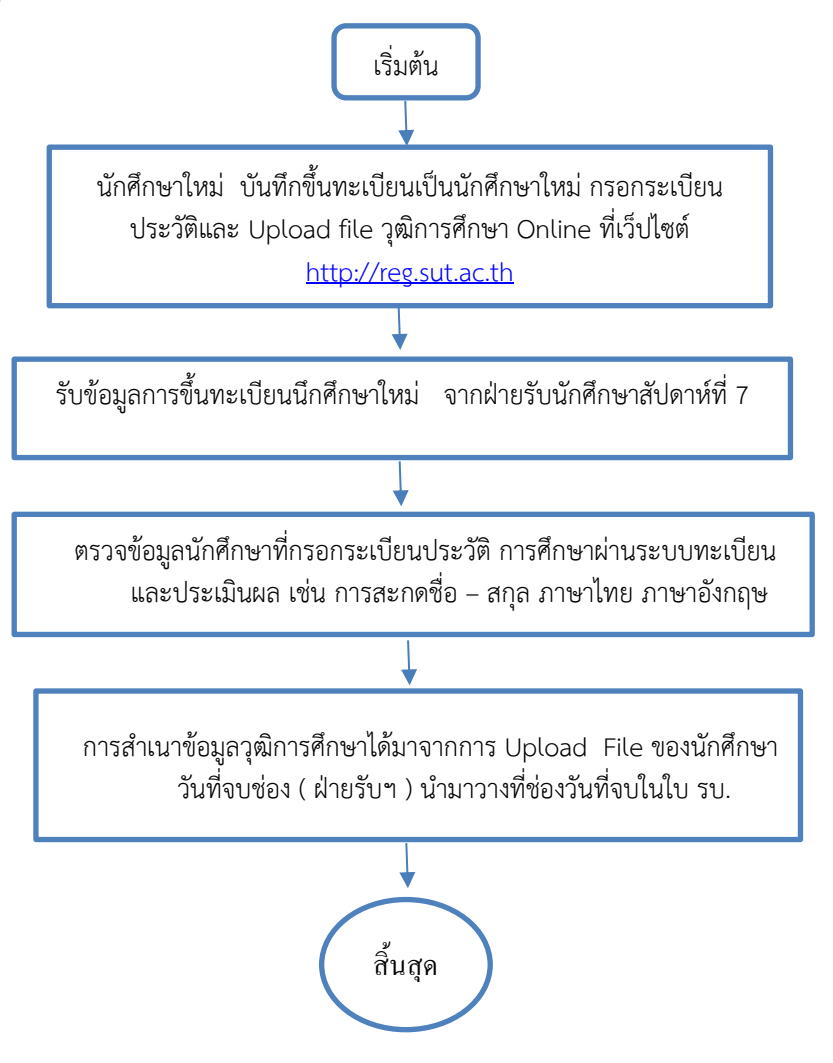

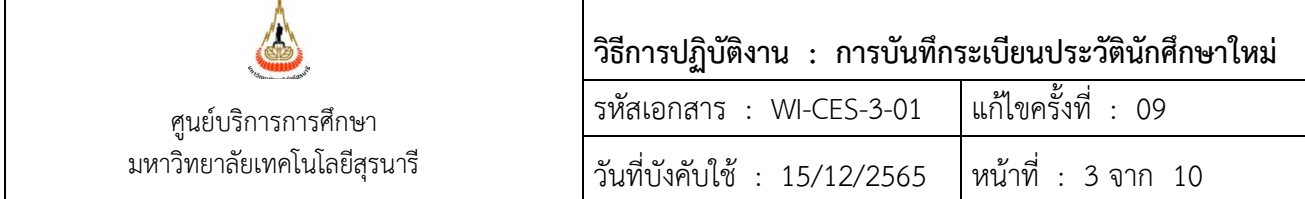

## **ขั้นตอนการตรวจข้อมูลในระเบียนประวัติของนักศึกษา**

1. เข้าสู่ระบบฐานข้อมูลหลัก

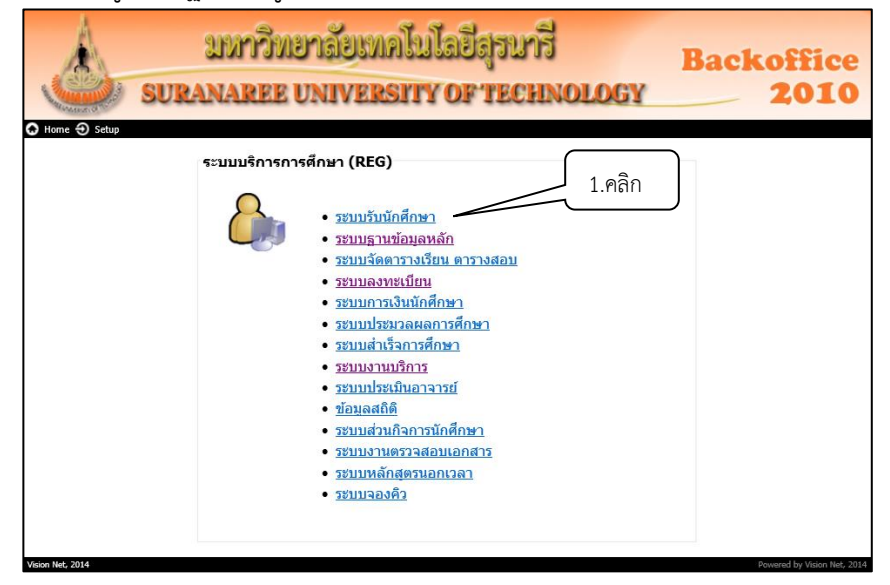

2. คลิกเมนูระเบียนนักศึกษา เลือกข้อ 2. บันทึกระเบียนนักศึกษาเพิ่มเติม

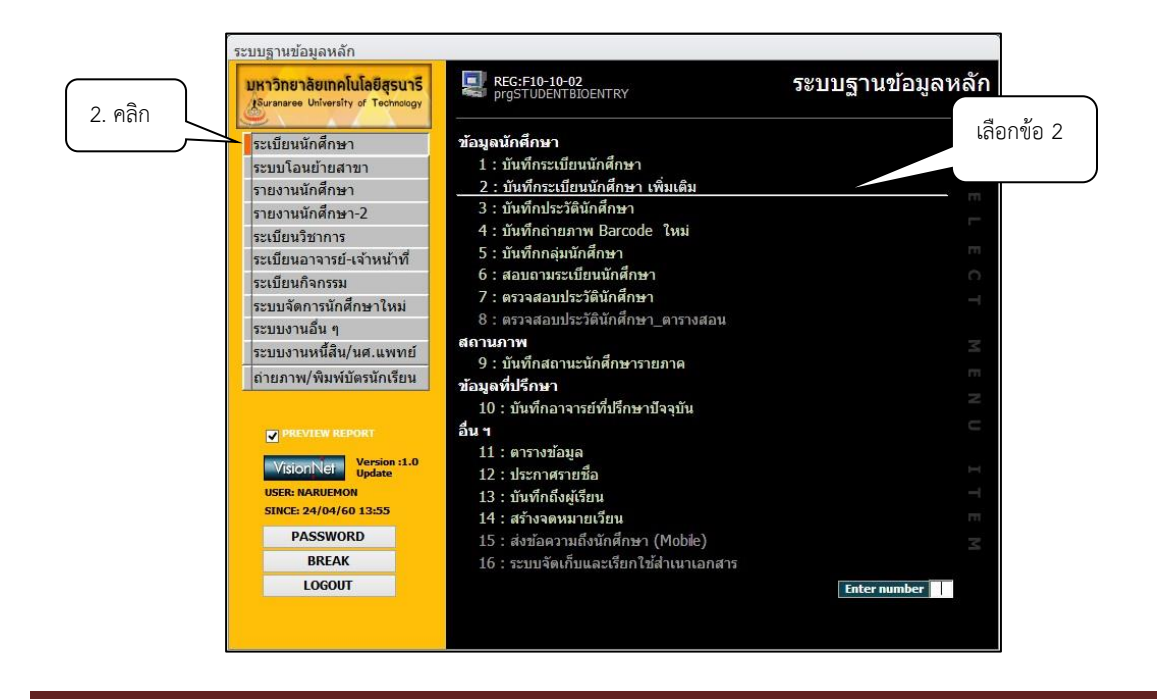

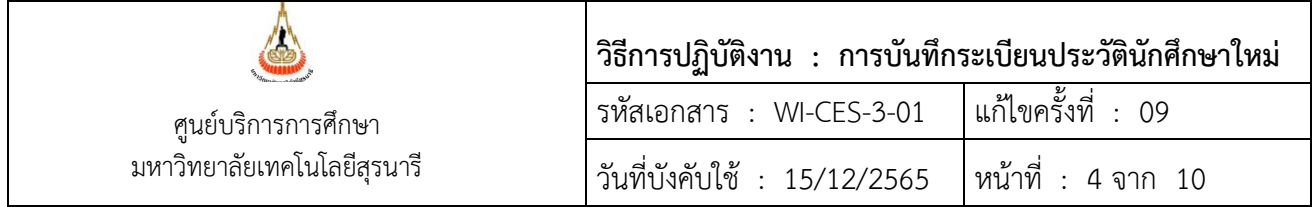

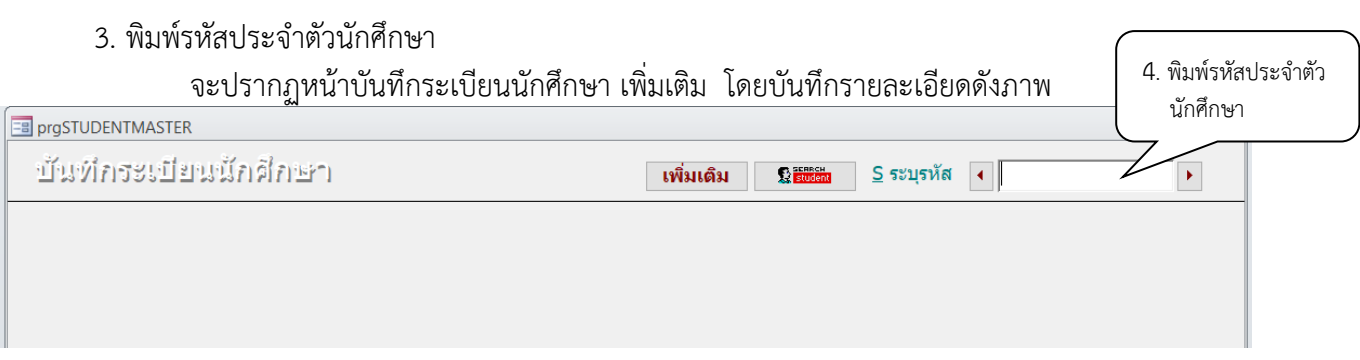

4. เลือกรูปแบบการบันทึก A : แบบที่ 1 ขึ้นอัตโนมัติ

5. ข้อมูลที่ปรากฎเป็นข้อมูลที่นักศึกษาบันทึกผ่านระบบทะเบียนและประเมินผล การติดตามข้อมูล ที่ไม่ ครบถ้วน จะสามารถตรวจสอบได้จากใบ ปพ.1 ได้แก่ วัน เดือน ปีเกิด ชื่อบิดา มารดา จบจากสถานศึกษา ดังภาพ

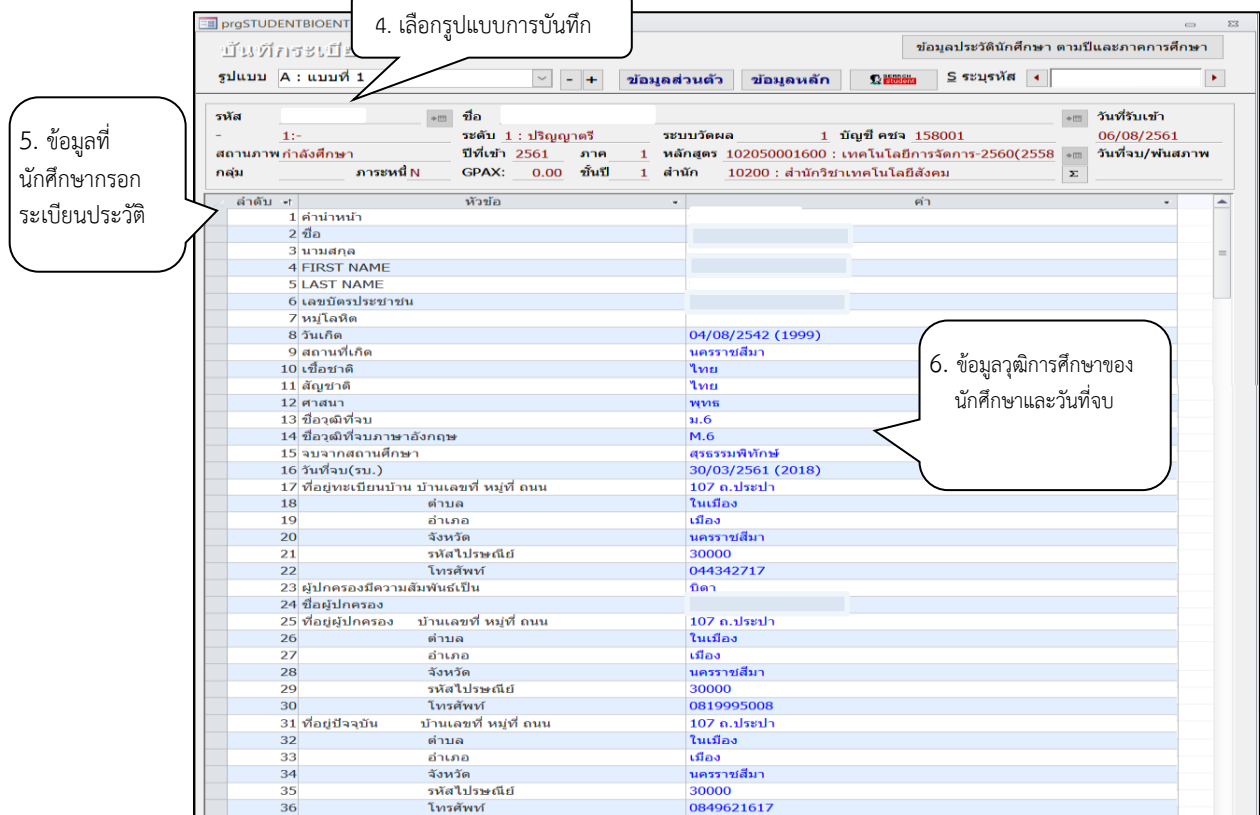

วันที่จบ วุฒิที่จบมาจากการตรวจสอบวุฒิการศึกษาของฝ่ายรับนักศึกษา เนื่องจากเป็นข้อมูลส่วนบุคคล การบันทึกข้อมูลจะเป็นความรับผิดชอบของรับนักศึกษา

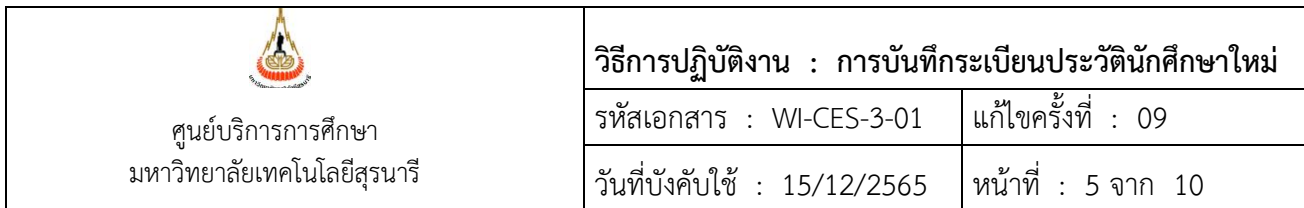

6. ข้อมูลวุฒิการศึกษาของนักศึกษาที่บันทึกในระบบ http://reg.sut.ac.th เป็นข้อมูลที่ได้รับการ การตรวจสอบวุฒิการศึกษา และมีหลักฐานการ upload file ของนักศึกษา ซึ่งฝ่ายรับนักศึกษาจะส่งทำบันทึกแจ้ง ให้ฝ่ายทะเบียนนักศึกษาทราบว่าได้มีการตรวจสอบเรียบร้อยแล้วในสัปดาห์ที่ 7 นับจากวันเปิดภาคการศึกษา ฝ่าย ทะเบียนนักศึกษาจะทำการสำเนาข้อมูลวุฒิการศึกษาของนักศึกษา ที่ได้ตรวจสอบแล้วเพื่อวางในระบบบันทึกข้อมูล นักศึกษาใหม่และวุฒิการศึกษา ซึ่งมีรายละเอียดดังนี้

ขั้นตอนการทำสำเนาวุฒิการศึกษา

6.1) เข้าระบบฐานข้อมูลหลัก เลือก ระบบจัดการนักศึกษาใหม่ ข้อ 2. บันทึกข้อมูล นักศึกษาใหม่และวุฒิการศึกษา

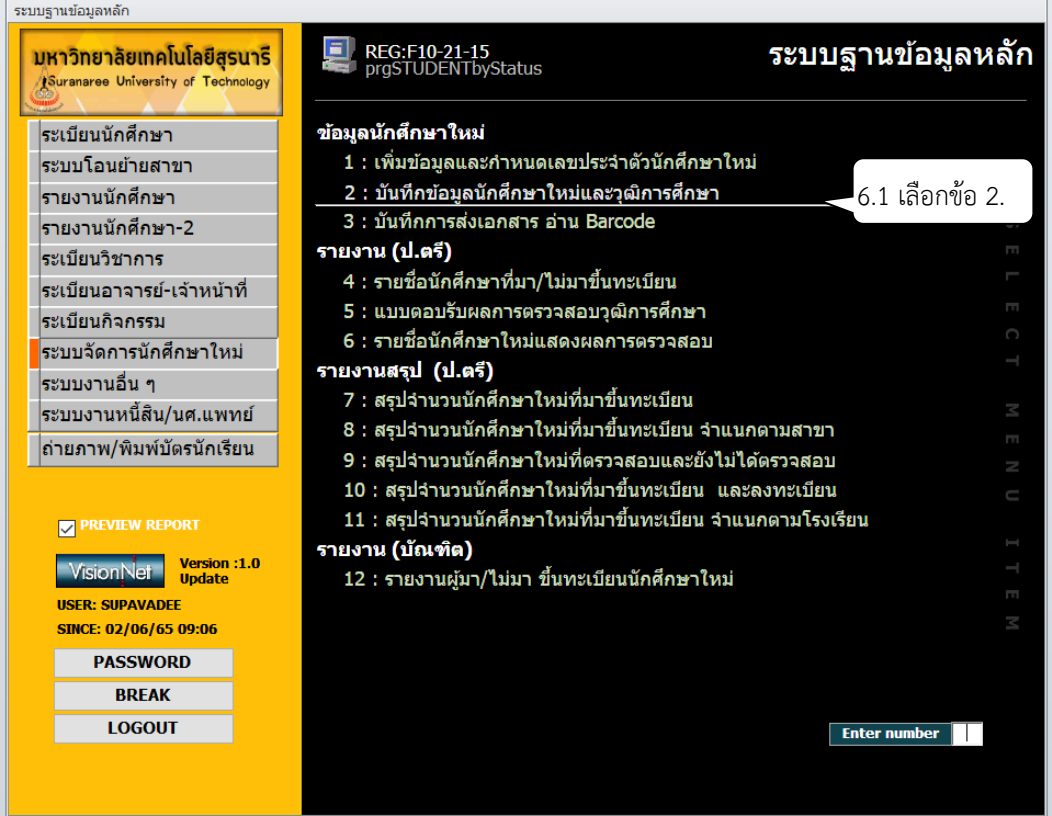

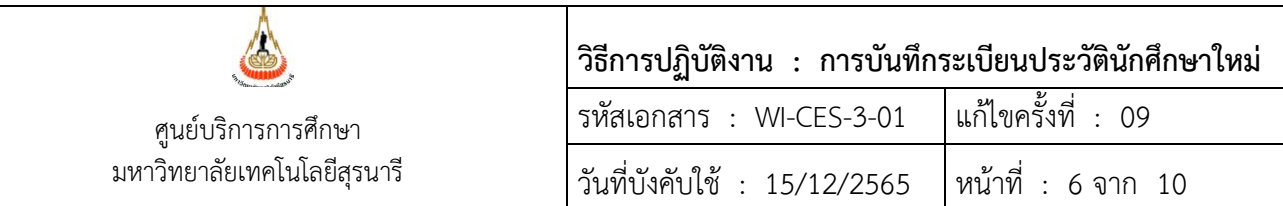

- 6.2) ใส่ปีการศึกษา......... ระบุภาคการศึกษา..........
- 6.3) ช่อง วันที่จบ (ฝ่ายรับ) ให้คลิกขวา Copy แล้วเอาวางที่ช่อง วันที่จบในใบ รบ. ตามภาพตัวอย่างข้างล่างนี้

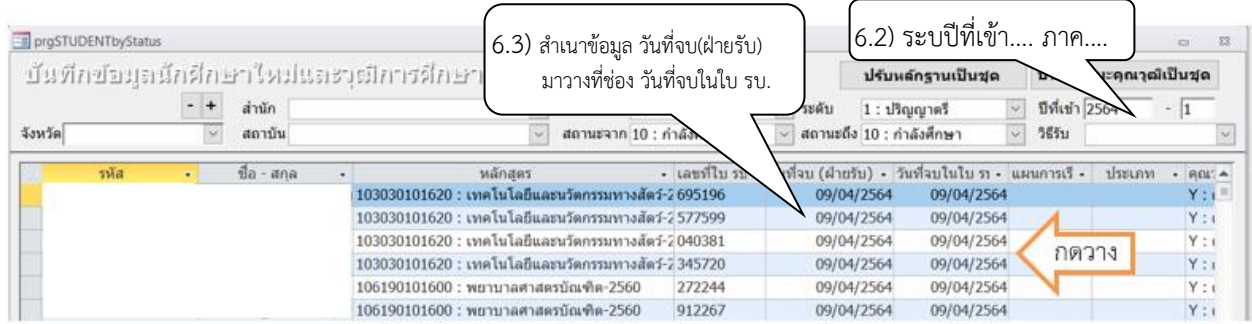

7. ข้อมูลที่อยู่ตามทะเบียนบ้าน รายละเอียดตามที่นักศึกษาบันทึกในระบบ <u>[http](http://reg.sut.ac.th/)://reg.sut.ac.th</u>

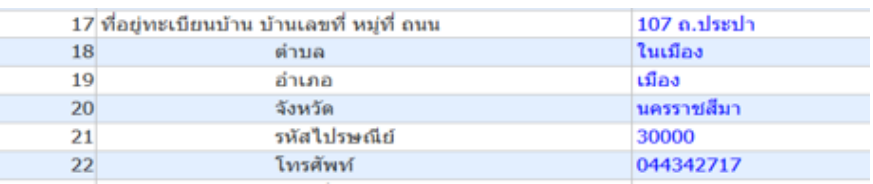

8. ข้อมูลผู้ปกครองที่อยู่ผู้ปกครอง รายละเอียดตามที่นักศึกษาบันทึกในระบบ [http](http://reg.sut.ac.th/)://reg.sut.ac.th

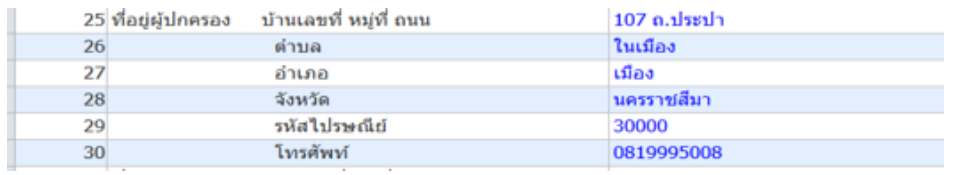

9. ตรวจข้อมูลชื่อบิดา มารดา คลิกที่ข้อมูลส่วนตัว <mark>ร<sub>้อมูลส่วนตัว </mark> รายละเอียดตามที่นักศึกษา</mark></sub> บันทึกในระบบ <u>[http](http://reg.sut.ac.th/)://reg.sut.ac.th</u> หน้าจอดังภาพ

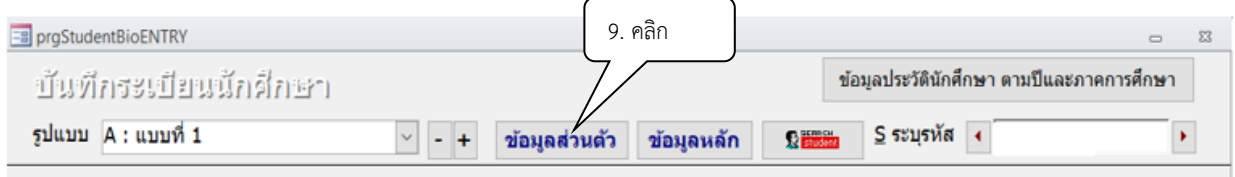

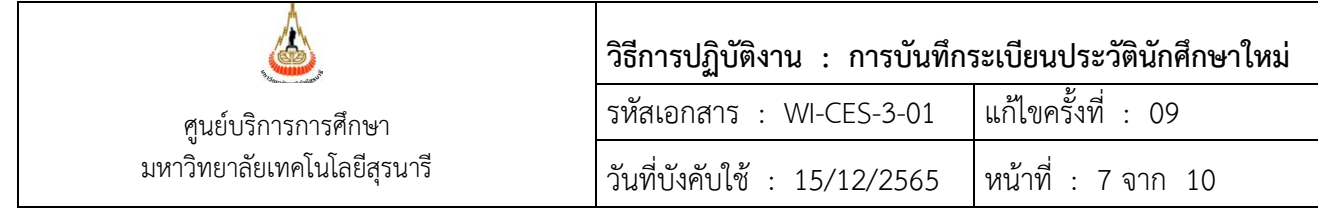

## 10. ตรวจสอบและบันทึกข้อมูลเพิ่มเติม คลิกเพิ่มเติม ข้อ 2 ข้อมูลทะเบียนราษุภร + ข้อมูลเบื้องต้น

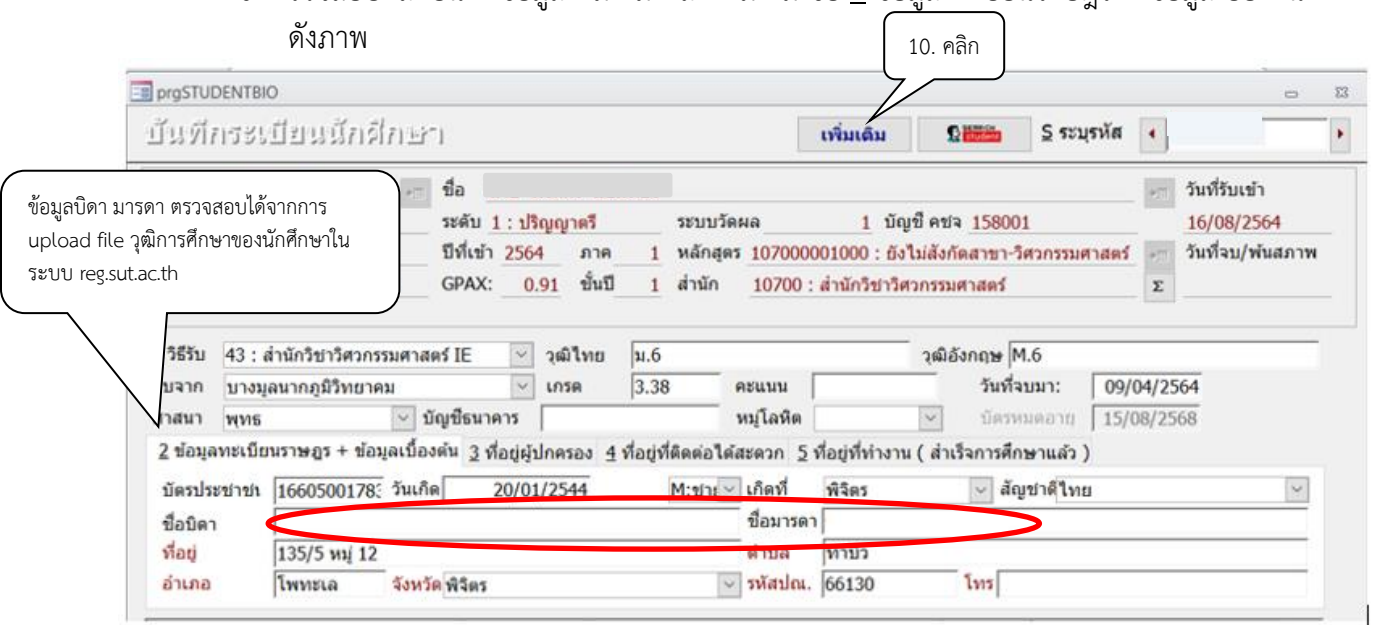

11. ข้อมูลชื่อ – นามสกุล บิดา มารดา นักศึกษา (พิมพ์คำนำหน้าชื่อ/ยศ ไว้ด้วย) โดยตรวจสอบได้ จากการ upload file ของนักศึกษาที่ระบบ reg.sut.ac.th หากตรวจพบว่านักศึกษาไม่บันทึก ชื่อ – นามสกุล บิดา มารดา ให้เข้าไปตรวจสอบจาก File PDF ที่นักศึกษา upload file รายละเอียดตามที่นักศึกษาบันทึกใน ระบบ [http](http://reg.sut.ac.th/)://reg.sut.ac.th ดังนี้

#### **ระบบฐานข้อมูลหลัก**

- 11.1) เลือก ระเบียนกิจกรรม
- 11.2) คลิกข้อ 8 : ตรวจสอบเอกสารนักศึกษาจากการ Upload
- 11.3) ใส่รหัสนักศึกษา
- 11.4) กดผลการค้นข้อมูล
- 11.5) กดเปิดไฟล์ PDF
- 11.6) ปรากฎระเบียนผลการศึกษาของนักศึกษาจะมีชื่อ นามสกุล ของบิดาและมารดา

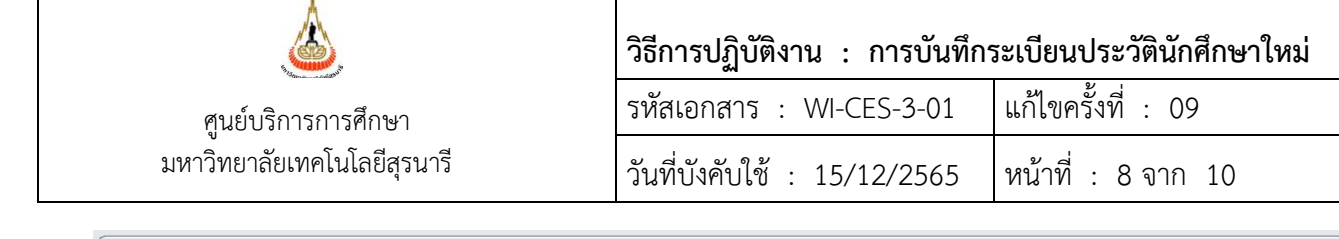

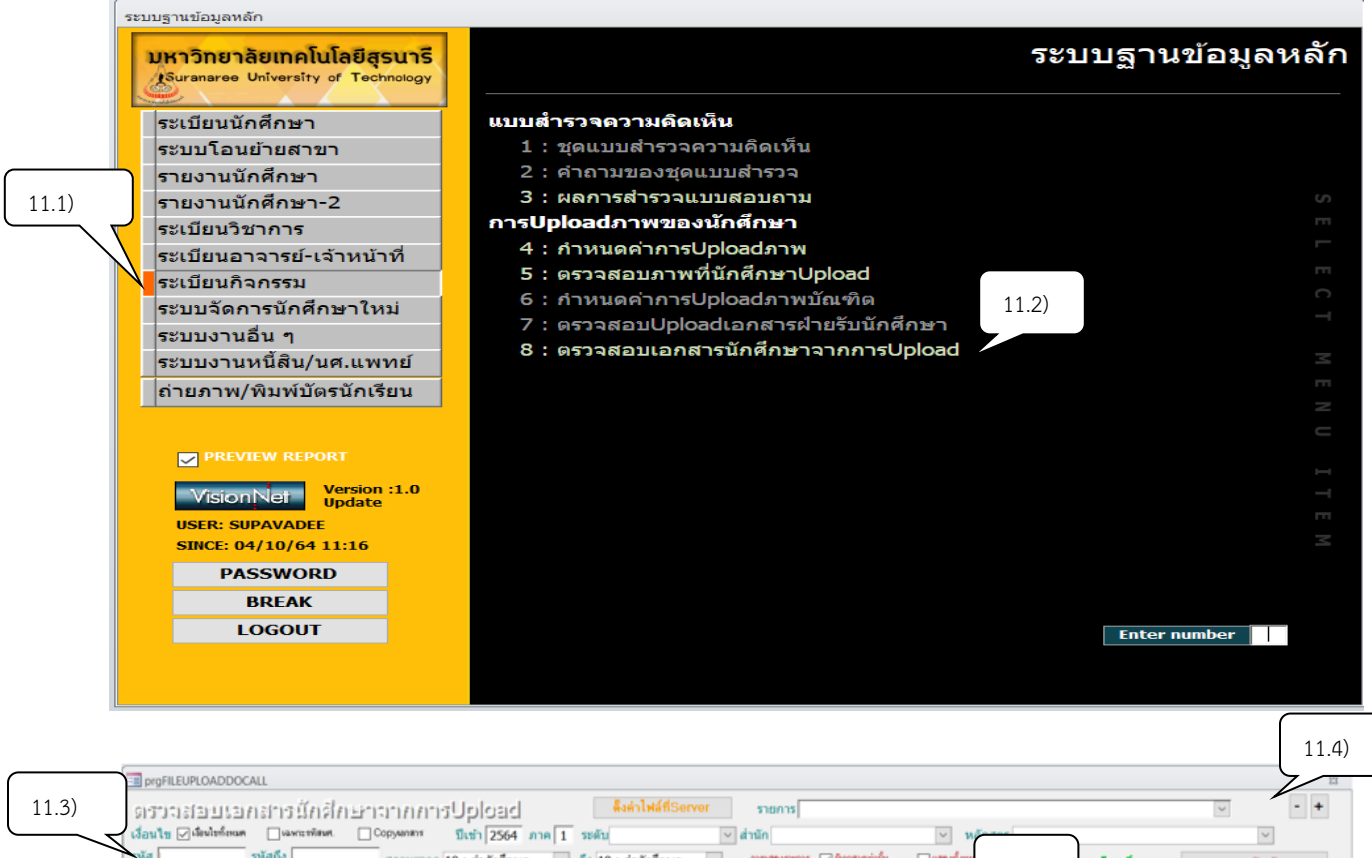

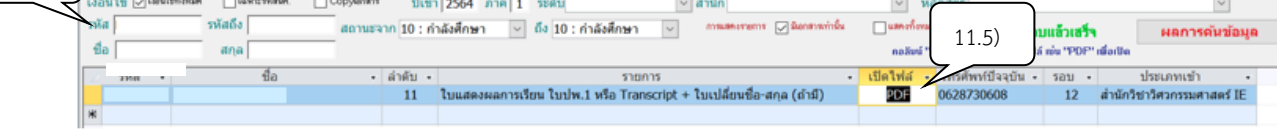

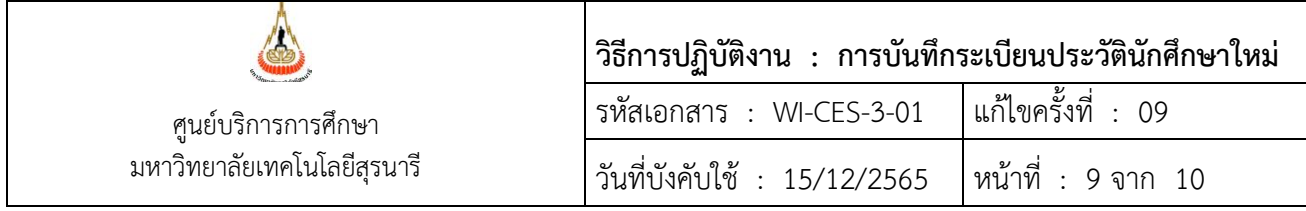

ตัวอย่าง ไฟล์ PDF ที่ปรากฎข้อมูลแสดงผลการเรียนของนักศึกษา

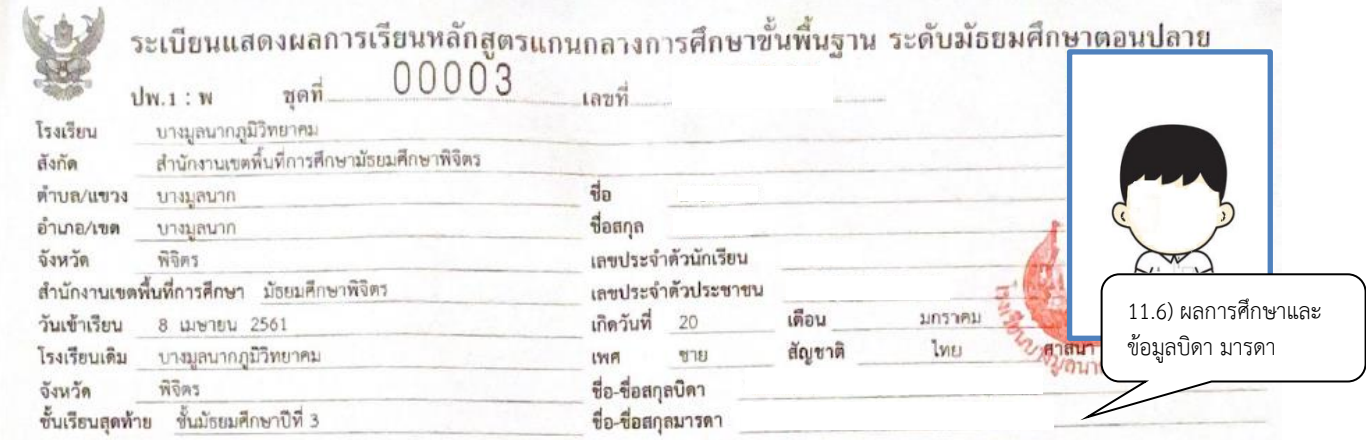

12. ที่อยู่ปัจจุบัน หากนักศึกษามีความประสงค์ขอแก้ไข นักศึกษาสามารถจัดส่งเอกสารแจ้งมาที่ E-mail: [sawet@sut](mailto:sawet@sut.ac.th).ac.th หรือโทรศัพท์มาที่เคาน์เตอร์ฝ่ายทะเบียนนักศึกษาหมายเลขโทรศัพท์ 04 4223 017 เจ้าหน้าที่ จะสอบถามข้อมูลเบื้องต้นเพื่อตรวจสอบ และยืนยันความเป็นตัวตนของนักศึกษาที่มีความประสงค์จะขอแก้ไข ข้อมูล จากนั้นจะดำเนินการแก้ไขให้นักศึกษาได้ทันทีเพื่อความสะดวกของนักศึกษา ที่ไม่ต้องมาติดต่อด้วยตนเอง

- 13. ดำเนินการบันทึกข้อมูลเพิ่มเติมให้แล้วเสร็จภายในภาคการศึกษานั้น ๆ
- 14. ข้อมูลนักศึกษาจะจัดเก็บที่ server ระบบทะเบียนและประเมินผล

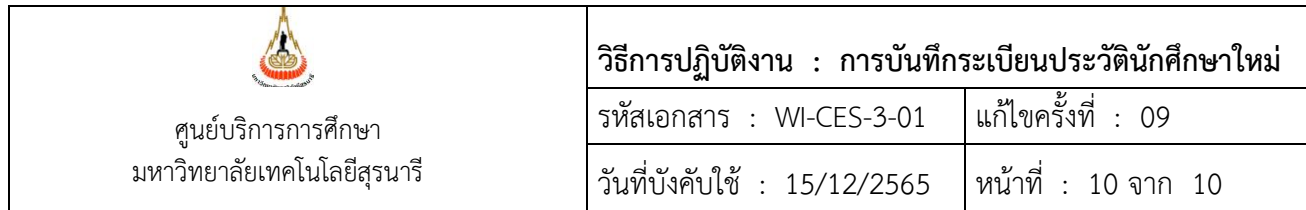

### **3. ข้อควรระวัง**

1) วัน/เดือน/ปีเกิด ให้บันทึกด้วยปีพ.ศ. เช่น เกิดวันที่ 3 เดือนมกราคม พ.ศ. 2565 ให้ บันทึกดังนี้ 3/01/2565 (2022) ปี ค.ศ. นี้ ระบบแปลงค่าให้โดยอัตโนมัติ หากมีการบันทึกไม่ถูกต้องโดยใช้ปี ค.ศ.บันทึก ให้ใช้543 มาบวก/ลบออก จะได้เป็นปี พ.ศ. เช่น 2022 + 543 = 2565

2) นักศึกษาที่กรอกข้อมูลวุฒิการศึกษาไม่ถูกต้อง สามารถตรวจสอบข้อมูลเพิ่มเติมได้จากระบบ บริการการศึกษา (REG) งานฐานข้อมูลหลัก เลือกหัวข้อระเบียนกิจกรรม และเลือกข้อ 8: ตรวจสอบเอกสาร นักศึกษาจากการ Upload ใส่รหัสนักศึกษาที่ต้องการตรวจสอบ และคลิกที่ผลการค้นข้อมูล เลื่อนเมนูไปที่ช่อง PDF เพื่อทำการตรวจสอบ

- 3) ผลกระทบที่จะเกิดขึ้นหากนักศึกษาบันทึกข้อมูลในระเบียนประวัติไม่ครบถ้วน
	- 3.1 ที่อยู่ตามทะเบียนบ้าน/ ที่อยู่ผู้ปกครอง/ ที่อยู่ปัจจุบัน : ทำให้การจัดส่งเอกสารไม่ถึง นักศึกษาหรือผู้ปกครองได้เนื่องจากนักศึกษาให้ข้อมูลไม่ครบถ้วน หรือมีการย้ายที่อยู่ใหม่ แต่ไม่มีแจ้งขอการแก้ไขที่อยู่ในระเบียนประวัติ กับเจ้าหน้าที่ฝ่ายทะเบียนนักศึกษา
	- 3.2 วุฒิการศึกษา : นักศึกษาไม่กรอกให้ครบจะไม่สามารถพิมพ์ Transcript ได้
- 4) หมายเลขโทรศัพท์: ไม่สามารถติดต่อนักศึกษา หรือผู้ปกครองได้กรณีที่เกิดปัญหา หากไม่มีการ บันทึกหมายเลขโทรศัพท์ให้เป็นปัจจุบัน
- 5) หลังสิ้นสุดกำหนดการบันทึกข้อมูลนักศึกษาใหม่ในแต่ละรอบประเภทการรับแล้ว ให้ทำการ ประชาสัมพันธ์ที่เว็บไซต์ศูนย์บริการการศึกษา และ เพจเฟสบุ๊คฝ่ายทะเบียนนักศึกษา มทส. แจ้ง ให้นักศึกษาตรวจสอบความถูกต้องของข้อมูลอีกครั้ง หากไม่ถูกต้องให้ดำเนินการแก้ไขให้ เรียบร้อย ก่อนมีการพิมพ์บัตรประจำตัวนักศึกษาใหม่

#### **4. แบบสอบทานการปฏิบัติงาน (Check list)**

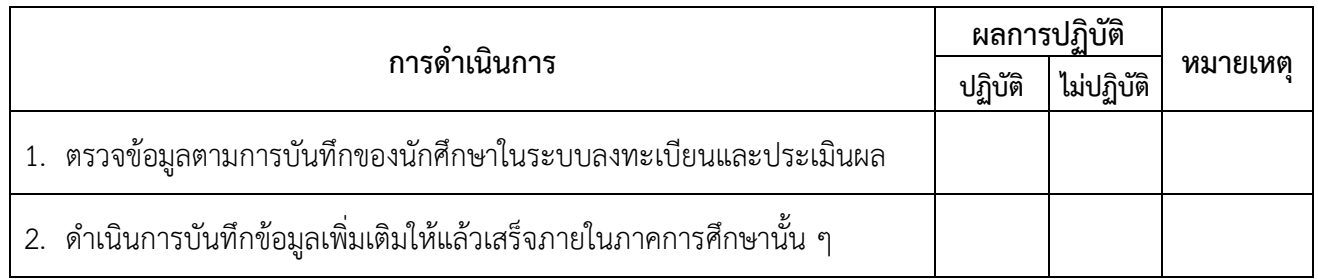